# **ATTORNEY'S** GUIDE TO **OPENING** A **CIVIL CASE**

### PETITION FOR WRIT OF HABEAS CORPUS

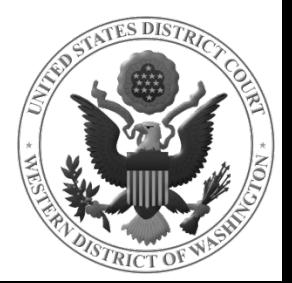

### DOCKETING THE PETITION FOR WRIT OF HABEAS CORPUS

#### Select **PETITION FOR WRIT OF HABEAS CORPUS** from the **AVAILABLE EVENTS** menu.

#### Once it is displayed in the **SELECTED EVENT** field, click **NEXT.**

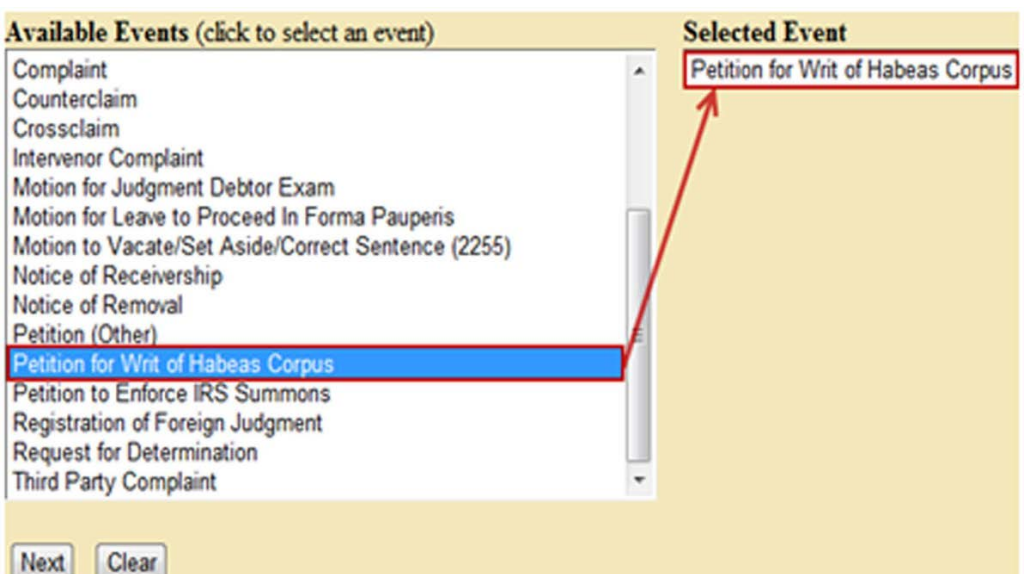

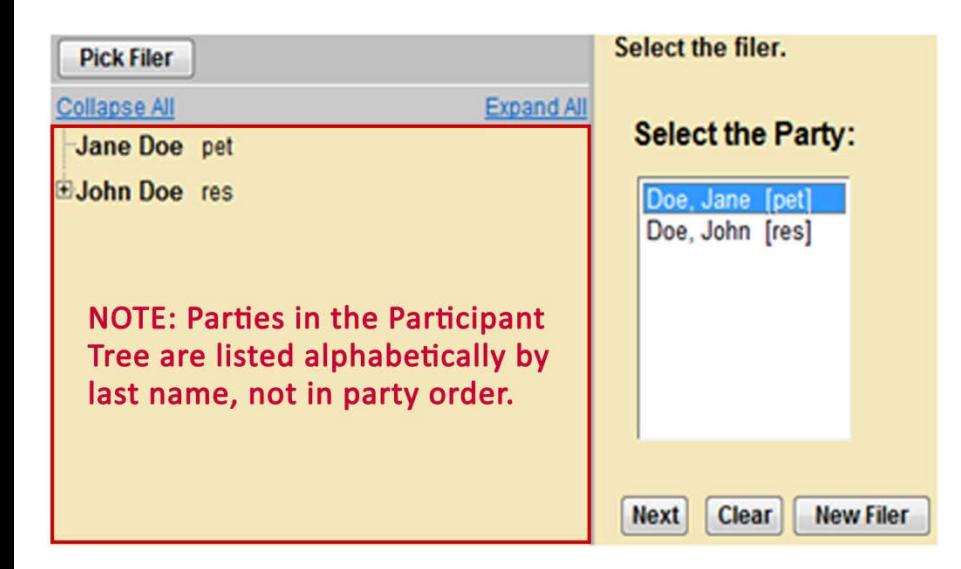

On the next screen, select the Petitioner as the filer (the party represented by you).

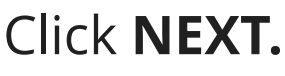

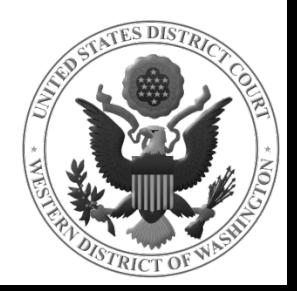

### ATTORNEY ASSOCIATION

When an attorney appears in a case for the first time, the following screen is displayed.

The following attorney/party associations do not exist for the above  $case(s)$ .

Please check the box on the left of the screen for associations which should be created.

If the association should not be created, be sure the box is unchecked.

Jane Doe (pty:pet) represented by Test Attorney (aty) Notice

Next Clear

Leave all fields checked and click **NEXT.** This will add the attorney's information to the docket and activate electronic notice.

Next, you will select the party or parties you are filing **against**.

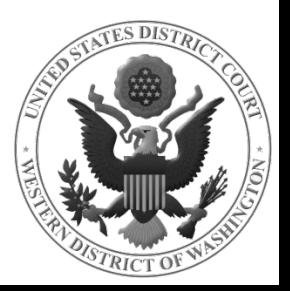

## SELECT PARTY THIS FILING IS AGAINST

If there are multiple Defendants or Plaintiffs, you may use the **SELECT A GROUP** radio buttons to select an entire group. If the filing is against another party type (e.g., *Respondent*), you must select each party individually in the **SELECT THE PARTY** box.

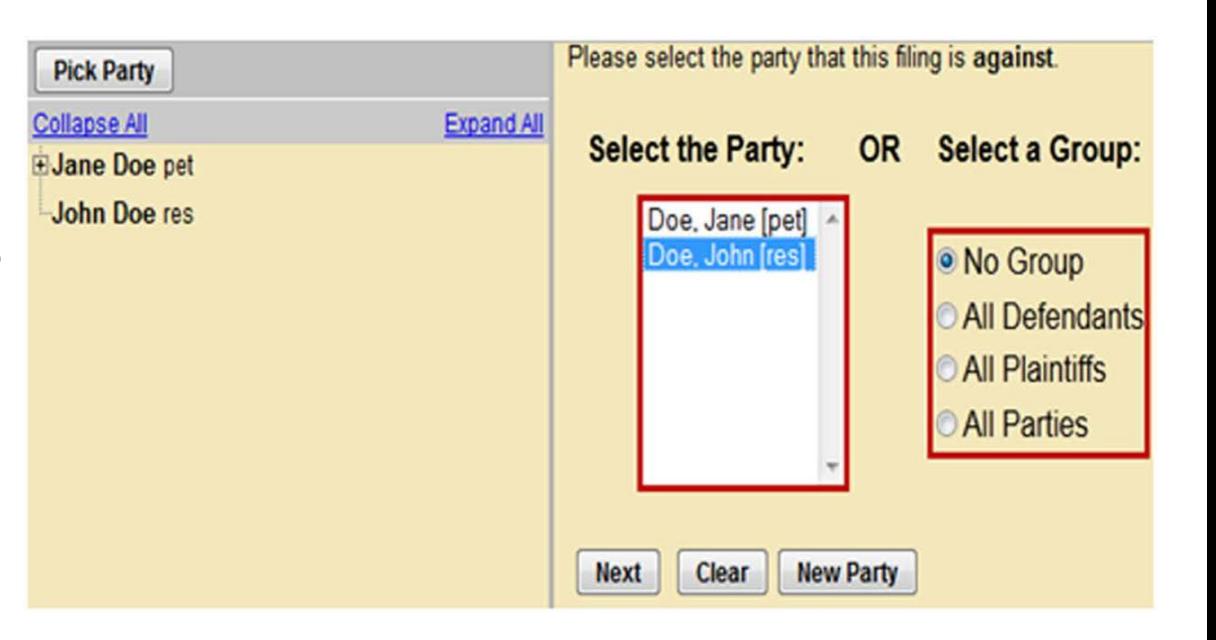

Once all parties are selected, click **NEXT**

**NOTE** To select more than one party from the **SELECT THE PARTY** box, hold down Ctrl (Windows) or Command/ ⌘ (Mac) and click on each of the desired parties.

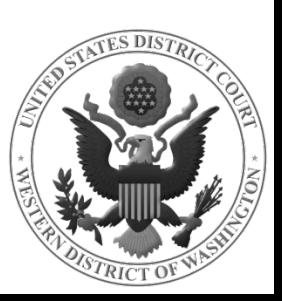

### FINISH ADDING PARTIES

On the next screen, the following question is displayed:

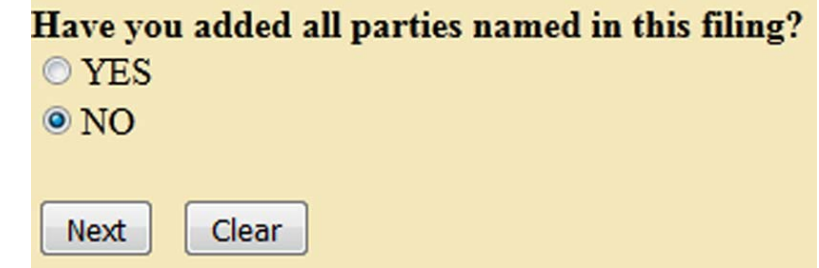

**IF YOU FAILED TO ADD ALL PARTIES** during the initial case opening process, select **NO** and click **NEXT**.

- This will take you back to the **SEARCH FOR A PARTY** screen.
- Add any remaining parties using the instructions covered in \*\*Adding Case Participants - 1\*\*.

If you are confident that you have added all parties named in this filing, select **YES** and click **NEXT.**

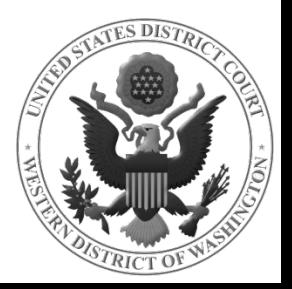

### UPLOAD YOUR DOCUMENTS

- On the next screen, you will upload your Petition for Writ of Habeas Corpus. No attachments are required when filing this type of case.
- See \*\*Uploading Documents\*\* for more detailed instructions.
- Once you have uploaded all documents, click **NEXT** to pay the filing fee and continue opening your case.

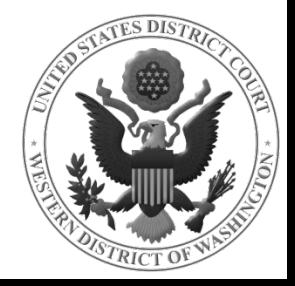